Manual Pengguna – Tatacara mengisi kursus/latihan/bengkel yang telah dihadiri

- 1. Login ke sistem http://spmp.pkb.edu.my
- 2. Klik i-iNFO setelah anda login SPMP

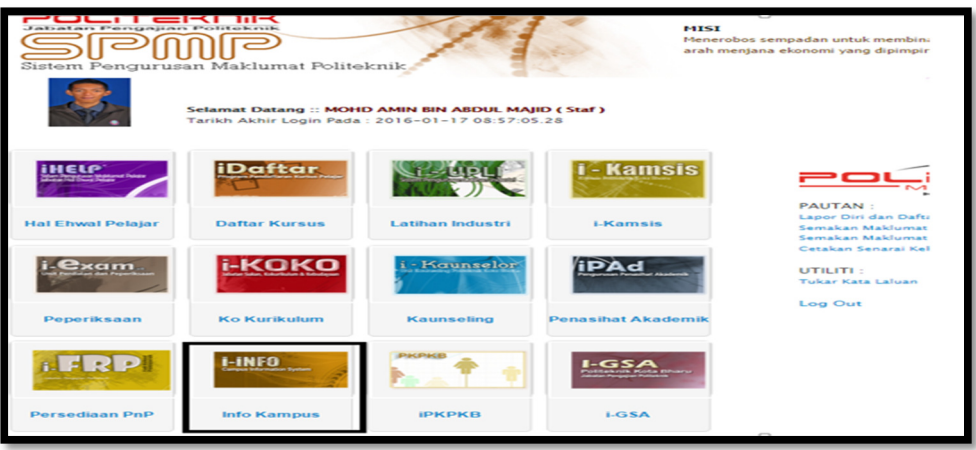

3. Klik Daftar Latihan/Kursus Staf

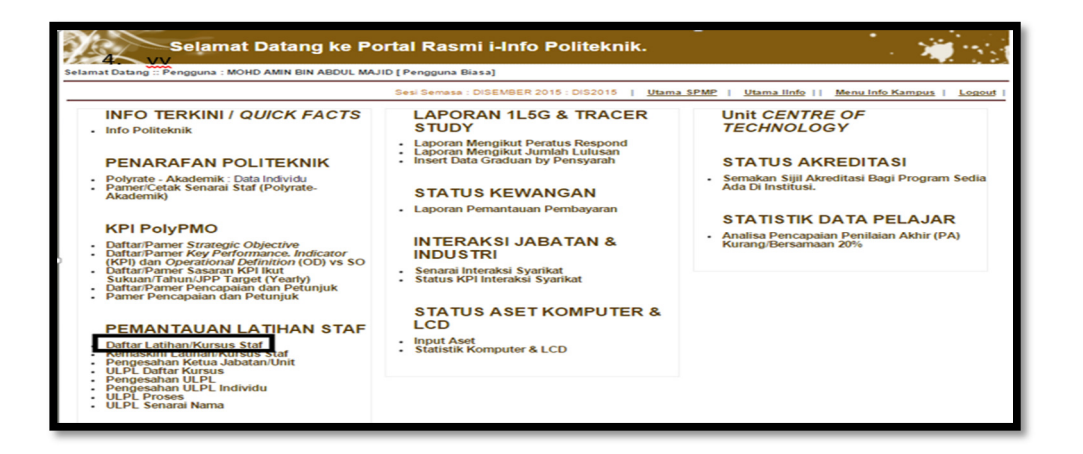

4. Masukkan maklumat diperlukan ke dalam ruang yang telah disediakan dan tekan butang SIMPAN. Selesai.

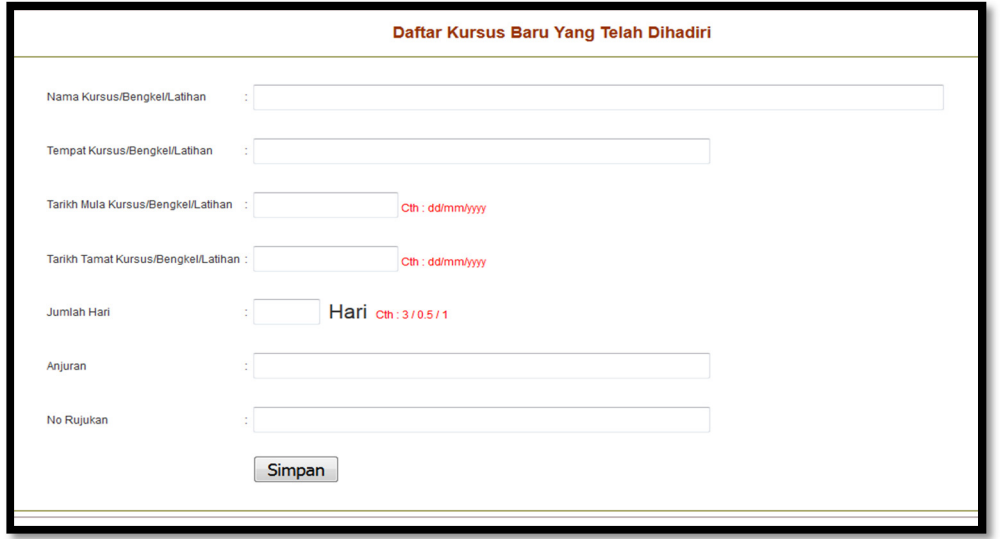